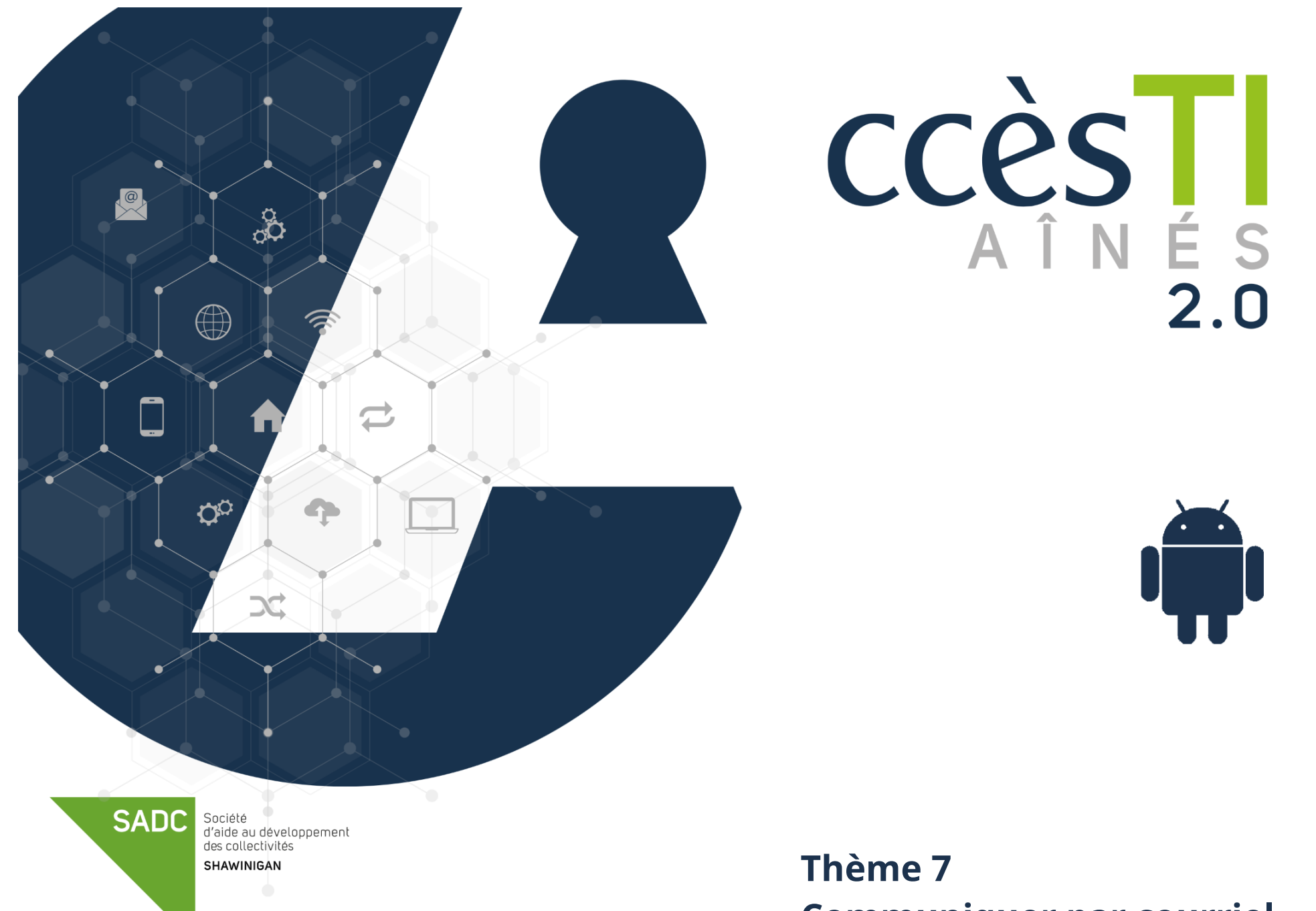

**Communiquer par courriel**

# **Compte de courriel**

Vous avez plusieurs solutions afin d'obtenir un compte de courriel :

- ➢ Outlook (Microsoft)
- ➢ iCloud (Apple)
- ➢ Gmail (Google)
- ➢ Yahoo
- ➢ Etc.

#### **Services gratuits Par votre fournisseur Internet**

La compagnie vous offrant votre service Internet vous fournit parfois une adresse courriel qui portera votre nom.

- ➢ Bell
- ➢ Cogeco
- ➢ Sogetel
- ➢ Vidétron
- ➢ Etc.

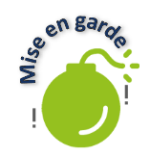

Il est important de se souvenir de son mot de passe! Toutefois, si vous le notez, protégez-le des yeux indiscrets!

# **Accès aux courriels**

## **En passant par votre navigateur Internet**

Ouvrez une page Internet et dirigez-vous vers le site de votre compte de courriel choisi. Une fois sur cette page, cliquez sur **Connexion** et suivez les étapes afin d'entrer votre adresse courriel et votre mot de passe.

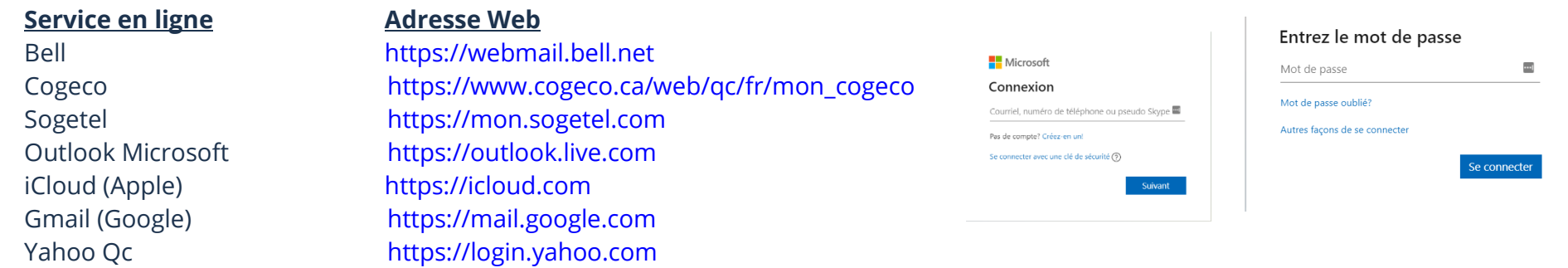

# **En passant par une application**

Vous pouvez utiliser l'application intégrée à votre appareil ou télécharger l'application de votre service de compte de courriel. Voici quelques icônes les représentants :

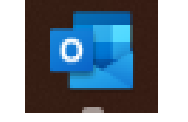

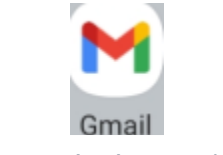

Microsoft Outlook (payante) Microsoft Outlook (payante) Application intégrée Gmail (Google)

Lorsque vous avez téléchargé l'application, il ne restera plus qu'à l'ouvrir et suivre les étapes de connexion.

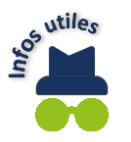

Toutes les applications offrent la possibilité d'ajouter un ou plusieurs comptes de courriel, donc plusieurs adresses courriel.

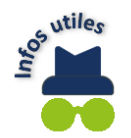

Votre adresse courriel représente votre maison virtuelle. Elle sera utile et demandée lors de la création de comptes, lorsque vous utiliserez une application pour la première fois, etc. Elle est également utilisée afin de récupérer vos mots de passe.

## **Environnement du courrier électronique**

Un **petit bonus** qui vous fera plaisir : les boîtes de courrier électronique **ont pratiquement toutes les mêmes fonctions**, icônes et options. De plus, l'emplacement des options et icônes est presque toujours **au même endroit et dans le même ordre**! Il ne vous suffira qu'à regarder un peu et vous pourrez **vous y retrouver** que ce soit par le navigateur ou par l'application.

Pour consulter vos boîtes de réception, dans l'application intégrée **Gmail,** vous devez appuyer sur cette icône du coin supérieur gauche

## **Courrier électronique**

## **L'interface du courrier électronique**

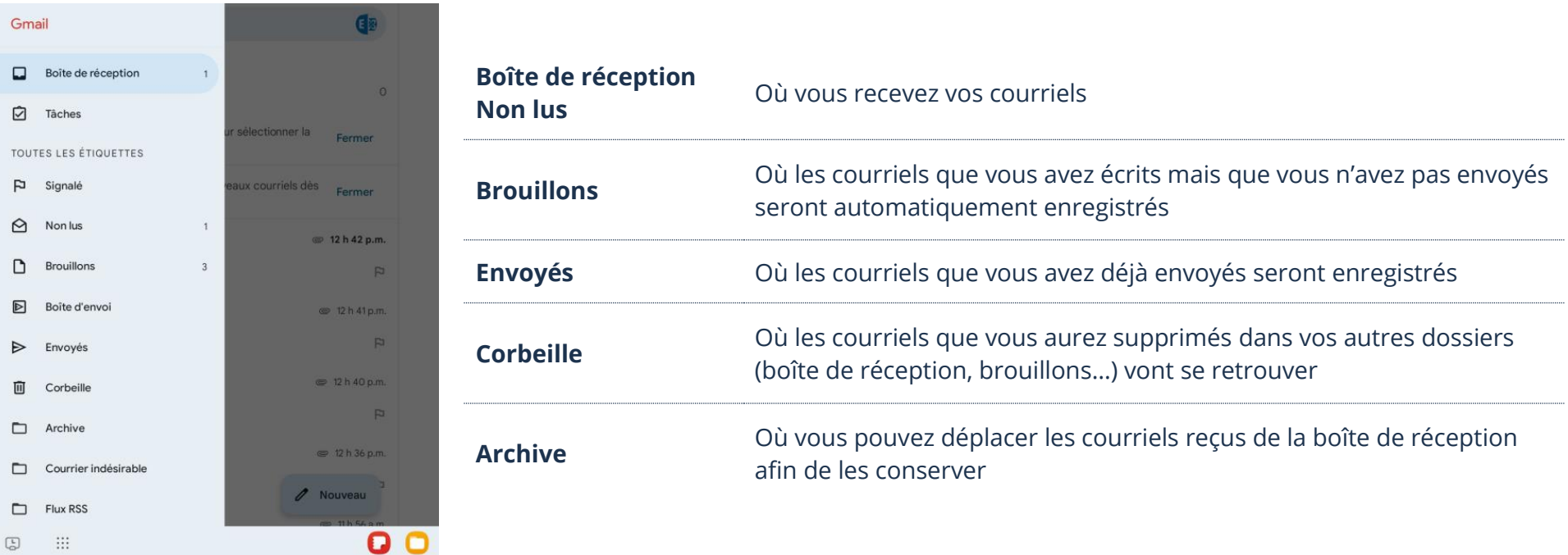

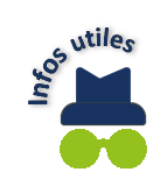

Les courriels dans **Brouillons** et **Corbeille** vont complètement disparaître de façon automatique après quelques semaines.

## **Gestion du courrier électronique**

# **Création et envoi d'un courriel**

## **Création d'un nouveau courriel**

1. Vous devez toucher **Nouveau** selon l'application et la compagnie utilisées. Sur une tablette ou un téléphone, il est positionné vers le milieu de l'écran

D Nouveau

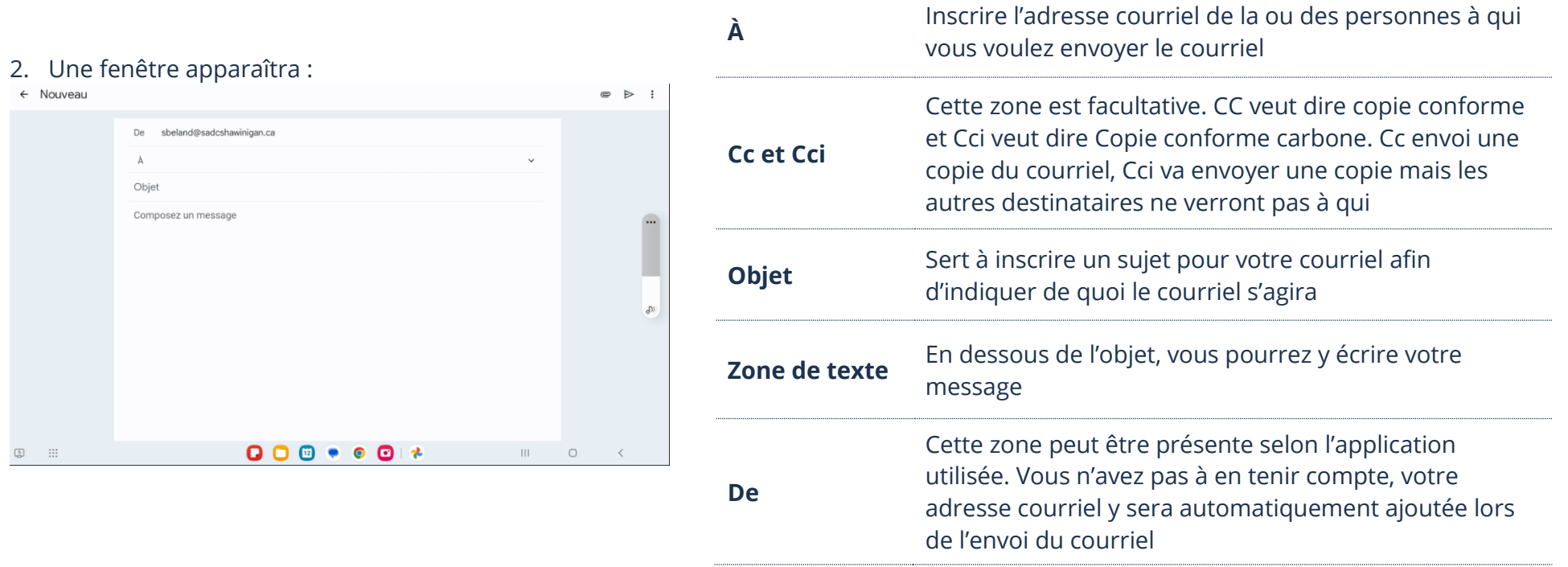

# **Envoi d'un nouveau courriel**

Vérifier de nouveau si l'adresse courriel de la personne à qui vous voulez envoyer le message est bien présente à la ligne **À :** et si vous avez bien tapé un objet. Ensuite, touchez **Envoyer**.  $\triangleright$ 

L'emplacement de ce bouton peut grandement varier selon l'application utilisée. Règle générale, il sera à l'emplacement suivant : En haut droite :

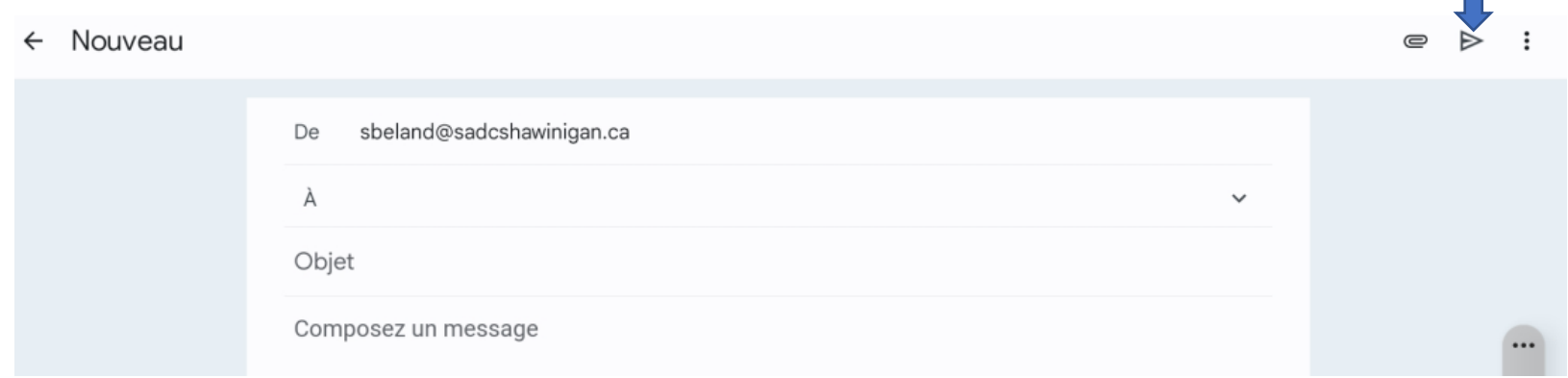

# **Réception d'un courriel**

La boîte de réception est l'endroit où vous devrez appuyer afin d'accéder à vos courriels reçus. Lorsque vous aurez touché **Réception**, vous n'aurez qu'à toucher le message que vous souhaitez consulter:

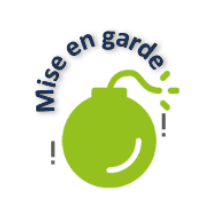

Avant d'appuyer sur un message, assurez-vous de connaître l'expéditeur. Les gens mal intentionnés utilisent les courriers électroniques afin de pirater, frauder et infecter vos appareils. Lorsque vous voyez un courriel de quelqu'un ou d'une compagnie que vous ne connaissez pas, il est souvent plus prudent de simplement le supprimer. Également, n'appuyez pas sur un lien ou une image dans un courriel à moins d'être certains que c'est conforme et véridique provenant d'une source de confiance.

# **Répondre à un courriel**

Pour répondre à un courriel envoyé, vous devez tout simplement toucher **Répondre**. Selon l'application utilisée, il se peut que vous ayez des mots avec l'icône ou seulement l'icône. Ces icônes sont universelles :

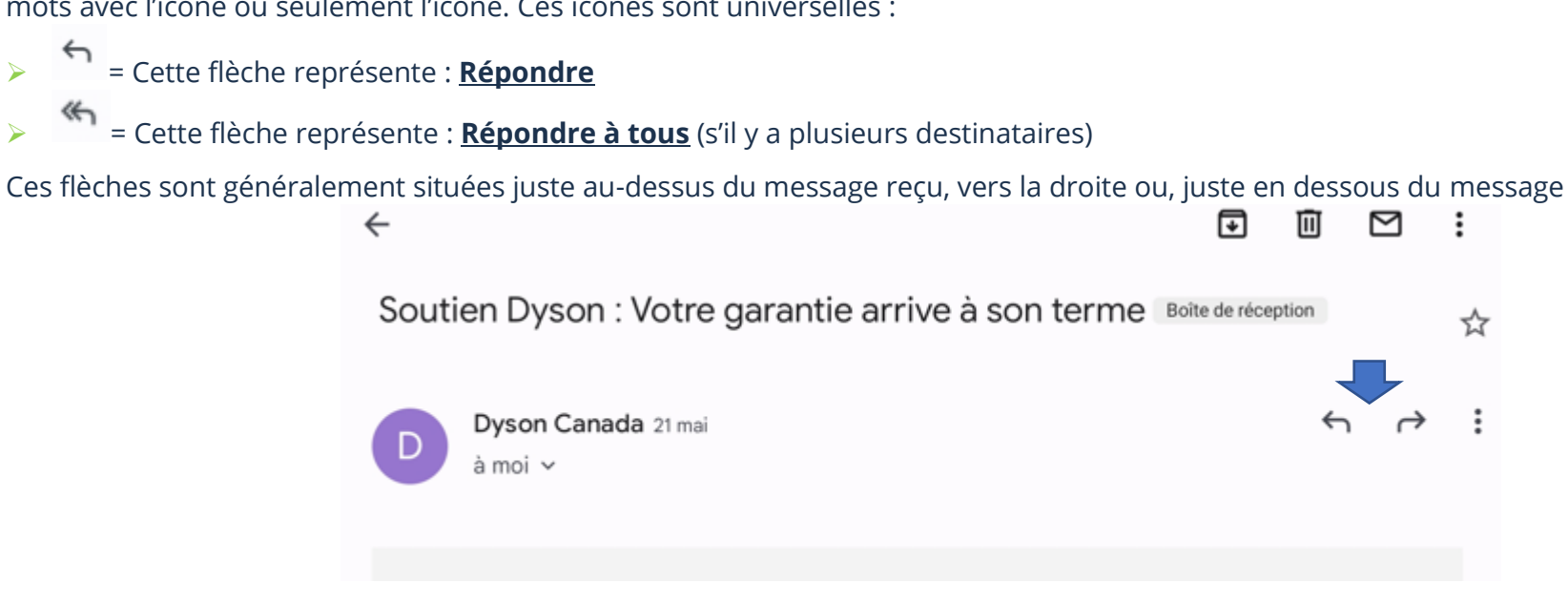

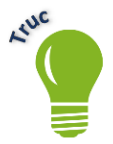

Lorsque vous répondez à un courriel en appuyant sur les flèches, vous n'aurez pas à entrer l'adresse courriel. Étant donné que vous répondez, l'adresse de la personne qui vous a envoyé le courriel sera automatiquement ajoutée!

# **Transfert d'un courriel**

L'option transférer est également une icône. Cette flèche est à l'inverse de celle pour répondre :

- 1. Touchez la flèche
- 2. Entrez l'adresse courriel de la personne à qui vous souhaitez transférer le courriel dans la ligne **À :**
- 3. Touchez **Envoyer**

# **Suppression un courriel**

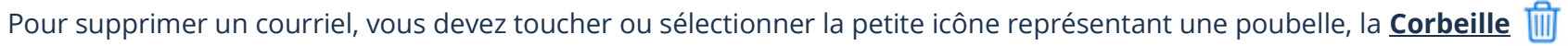

Il existe plusieurs façons de faire, voici les deux plus simples :

- ➢ En glissant votre doigt vers la gauche, l'option corbeille apparaîtra (utile afin de ne pas ouvrir le courriel)
- ➢ En touchant l'icône **Corbeille**

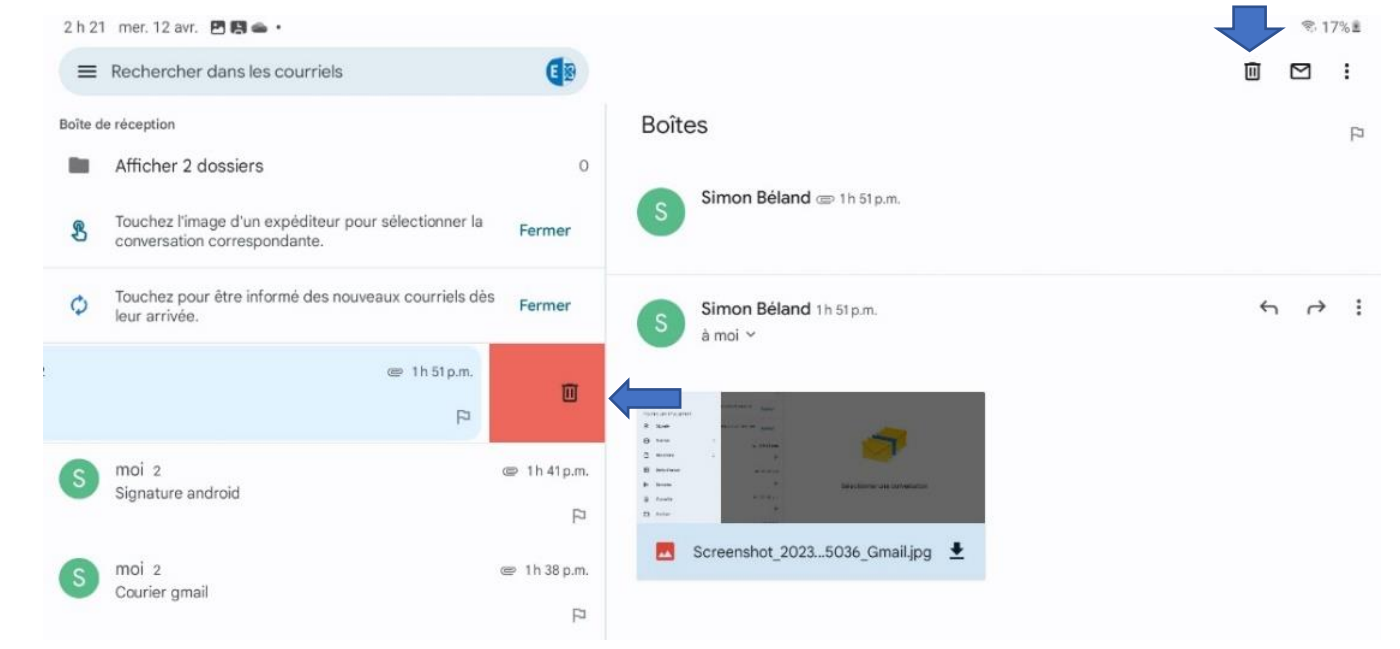

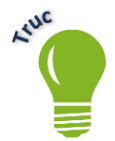

Un courriel supprimé ira automatiquement dans la boîte **Corbeille** ou **Supprimé**. Si vous avez supprimé un courriel par erreur, vous pouvez aller le chercher dans cette boîte !

## **Vos contacts**

Il est possible d'enregistrer vos contacts afin d'avoir accès plus rapidement et plus facilement aux informations (exemple : adresse courriel) d'une personne. Une fois enregistré, vous n'aurez qu'à entrer le nom du contact dans la ligne **À :** du courriel que vous souhaitez envoyer et vous n'aurez pas à saisir toute l'adresse à chaque fois.

## **Ajout d'un contact**

Vous pourrez trouver l'endroit où vous aurez les options afin d'ajouter un contact en allant dans l'application **Contacts** :

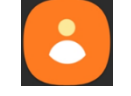

- 1. Ouvrez l'application **Contacts**
- 2. Une nouvelle fenêtre apparaîtra et elle contiendra tous vos contacts
- 3. Touchez-le **+** et vous pourrez inscrire les informations de votre contact
- 4. Touchez **Enregistrer** pour sauvegarder vos informations

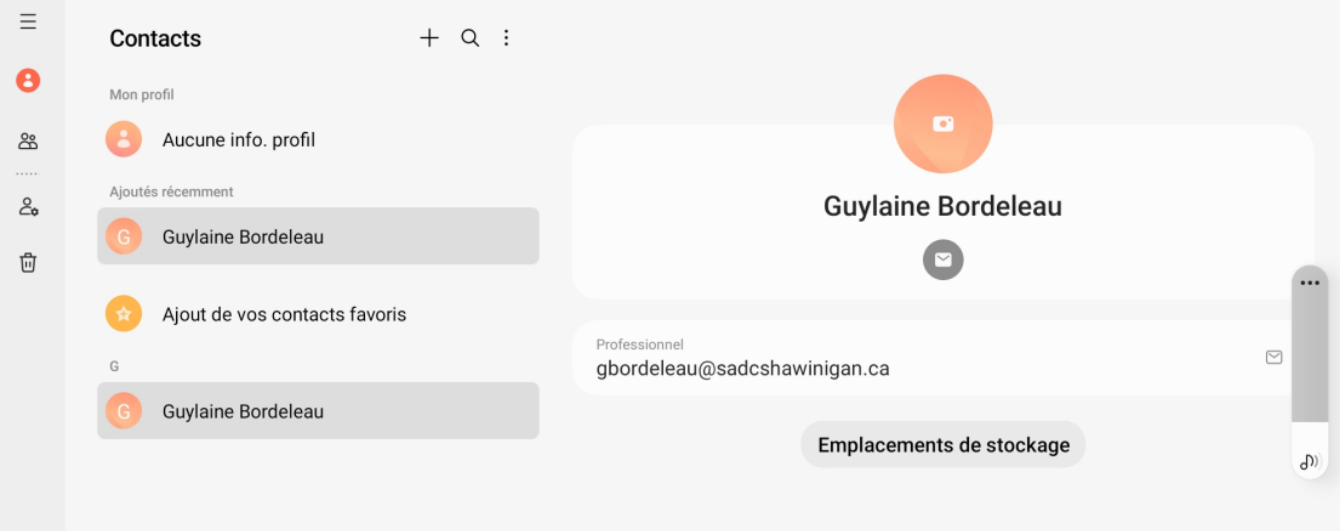

## **Modification d'un contact existant**

- 1. Ouvrez l'application **Contacts**
- 2. Touchez le contact dont vous souhaitez modifier les informations

3. Touchez **Modifier**, qui se situe en dessous des informations de votre contact. Une fenêtre apparaîtra et vous pourrez effectuer vos modifications désirées :

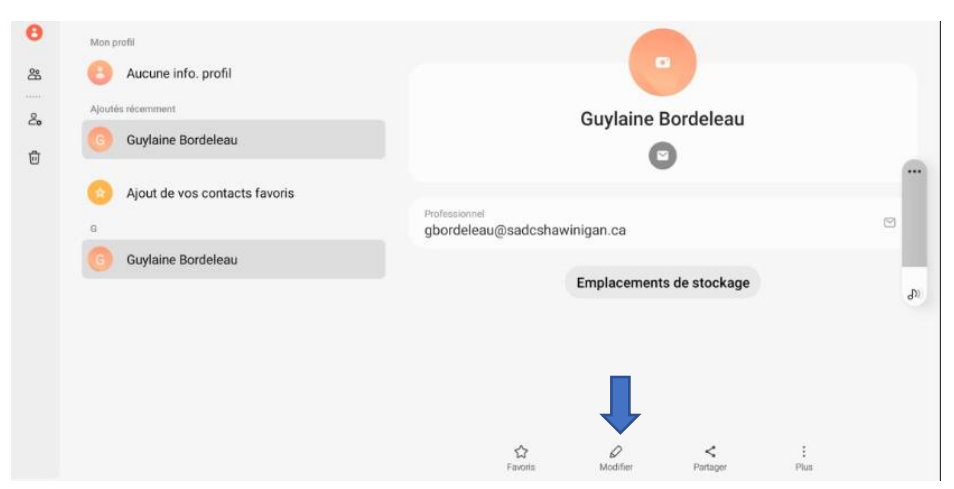

4. N'oubliez pas d'enregistrer en touchant **Enregistrer** lorsque vous aurez terminé.

## **Suppression d'un contact**

- 1. Ouvrez l'application **Contacts**
- 2. Touchez le contact que vous souhaitez supprimer
- 3. Ensuite, sélectionnez les **trois petits points Plus** et un menu apparaîtra :

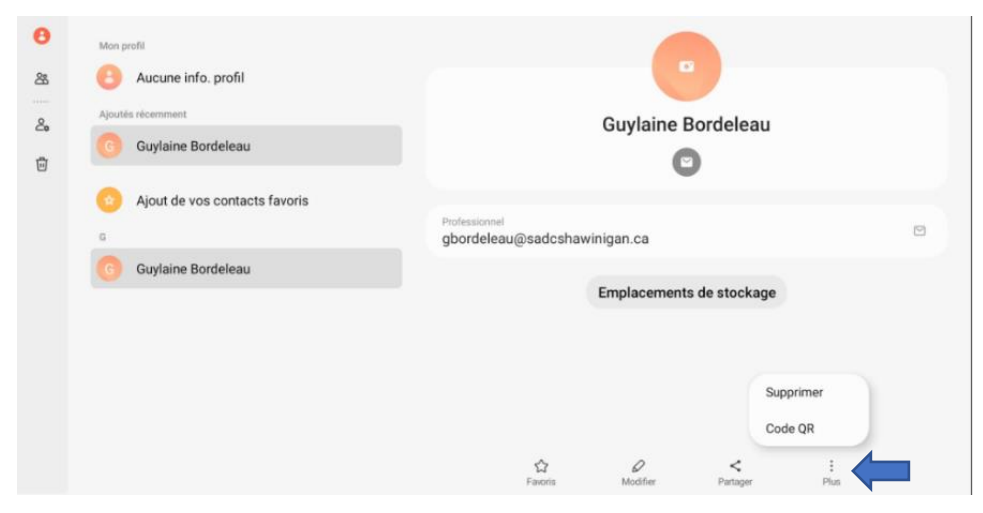

4. Appuyez sur **Supprimer**, une fenêtre apparaîtra et vous demandera si vous êtes certains de vouloir supprimer le contact. En confirmant, ce contact sera effacé de votre liste de contacts.

#### **La signature**

Vous pouvez créer une signature qui sera automatiquement ajoutée lorsque vous enverrez ou répondrez à un courriel à partir de votre tablette ou téléphone Android.

## **Création de votre signature**

Afin de créer votre signature, ouvrez vos courriels et rendez-vous dans les paramètres de l'application Gmail.

- 1. Ouvrez votre application **Gmail**
- 2. Allez dans les paramètres de l'application
- 3. En sélectionnant votre adresse courriel, vous verrez une option pour la signature

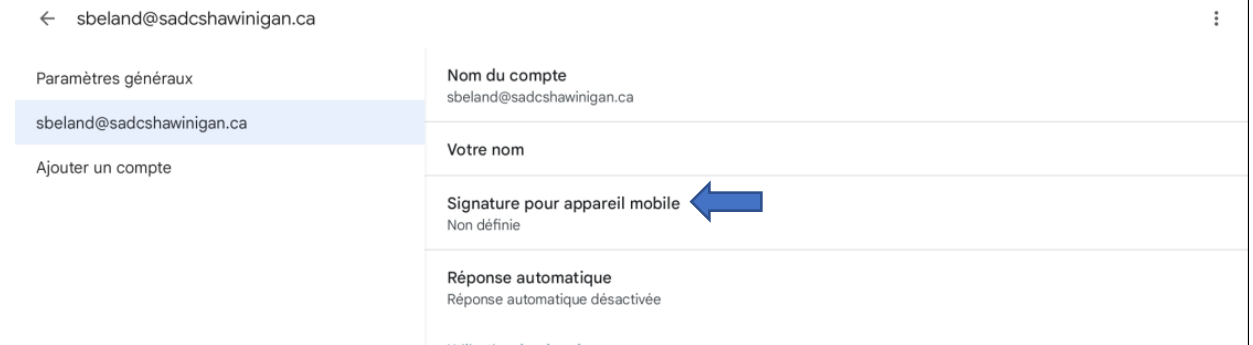

4. Touchez l'option et vous pourrez créer une signature personnelle qui s'ajoutera automatiquement lors de l'envoi d'un courriel

**Thème 7 : Communiquer par courriel - Android**

#### **Exercices**

## **Exercice 1**

- 1. Ouvrez votre navigateur et connectez-vous à votre courriel
- 2. Créez un nouveau courriel, mais ne l'envoyez pas
- 3. Consultez le courriel créé dans la boîte Brouillons
- 4. Supprimez le Brouillon

## **Exercice 2**

- 1. Accédez à votre courriel à l'aide de l'application intégrée de votre appareil
- 2. Envoyez un nouveau courriel à vous-même
- 3. Consultez le courriel envoyé dans la boîte Éléments envoyés
- 4. Répondez ensuite à votre propre courriel

## **Exercice 3**

- 1. Accédez à votre liste de contact
- 2. Créez un nouveau contact en utilisant vos propres informations
- 3. Enregistrez ce nouveau contact
- 4. Modifiez ce contact pour y inclure votre surnom avec votre prénom

## **Exercice 4**

- 1. Créez une signature automatique
- 2. Envoyez un nouveau courriel à vous-même
- 3. Consultez votre courriel dans la boîte Éléments envoyés et repérez votre signature